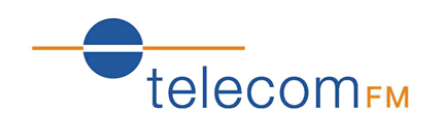

Version 2 – for firmware 1.2.1430.io

This guide gives a basic overview of installing and programming the OneStream GFX to route calls between PBX Trunk ports and GSM. For more information please refer to the **OneStream Hardware Installation Guide** and **OneStream Programming Guide** which are both included with the unit.

## **1 Hardware Installation**

1. Insert SIM Cards and attach Antennae:

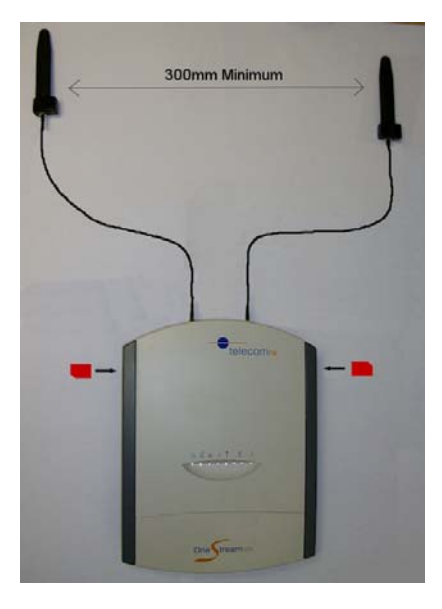

2. Take the bottom cover off by removing the small screw at the bottom of the unit and sliding the cover downwards

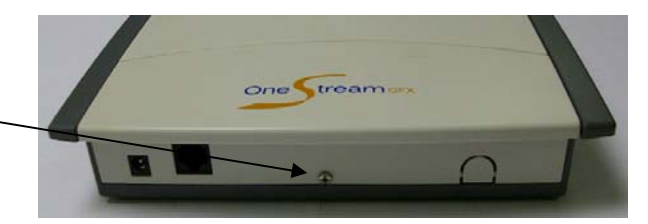

3. Connect the Safety Earth Ground

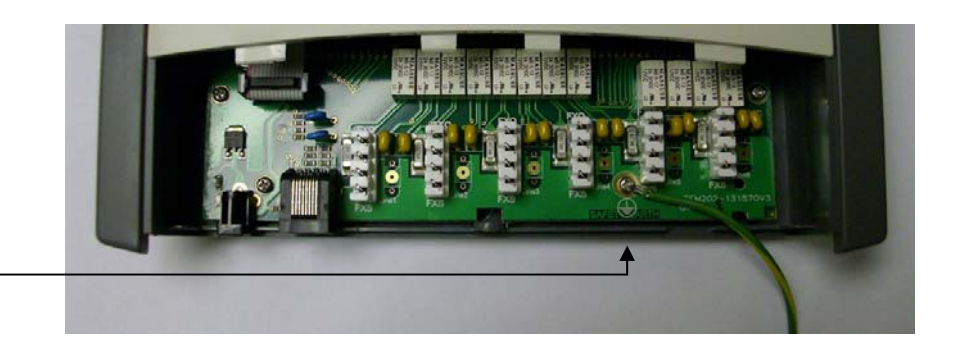

4. Connect the first FXS port on the OneStream to an available Trunk Port on the PBX.

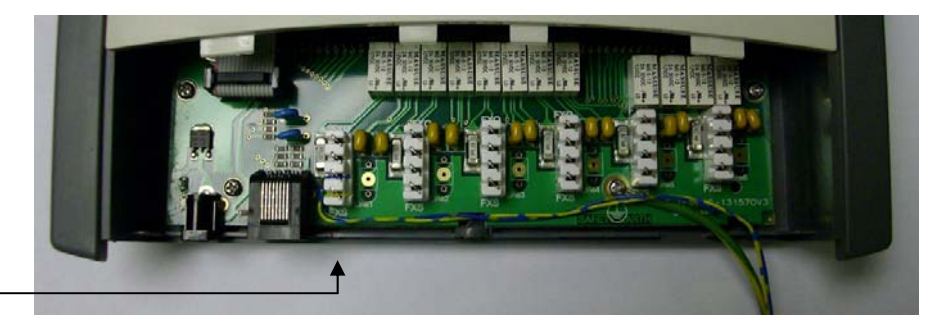

5. Connect the second FXS port on the OneStream to an available Trunk Port on the PBX.

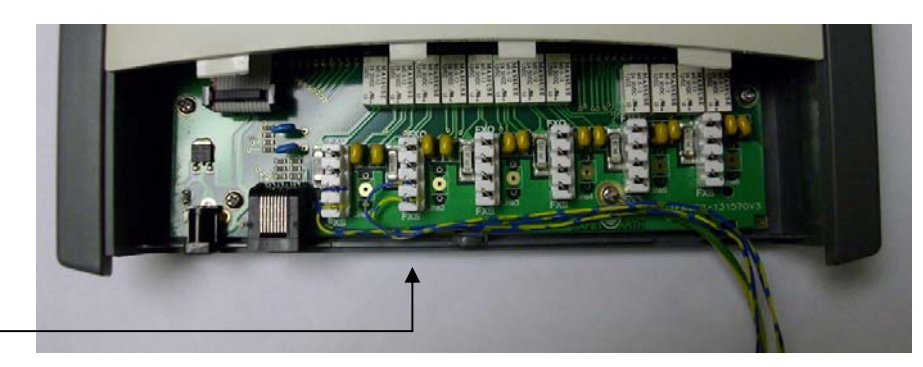

6. Replace the bottom cover by sliding it back upwards and replacing the screw.

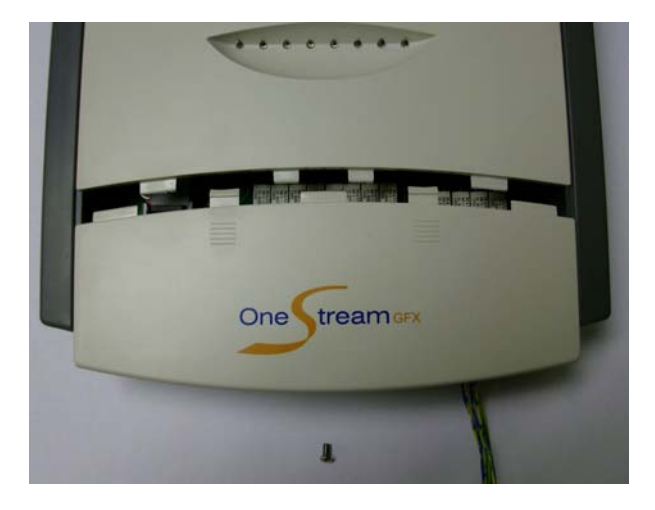

7. Connect the power to the unit and wait for the Red LED to go out.

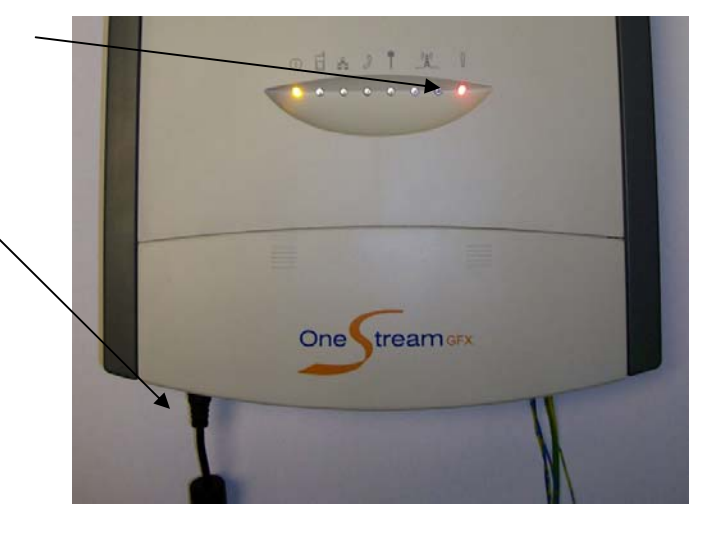

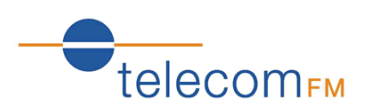

## **2 Programming**

By default:

The Default routing plan will route all calls from the PBX to GSM and will route all incoming calls from GSM to the PBX.

If you wish to change the routing plan (e.g. to only allow calls starting 08 to go to GSM) then use the following procedure:

When OneStream starts up, it will try to find a DHCP Server to obtain an IP Address automatically. If it does not find a DHCP server, it will use its default IP Address of **192.168.0.1**.

## **2.1 Setting up your PC**

In order to access the OneStream Web Interface and program the unit your PC must be set to a compatible IP Address e.g. 192.168.0.2. To change the IP Address of your PC:

1. Click on the **Start** menu,

**Control Panel** (if you do not see the display like this then click on "Switch to Classic View"):

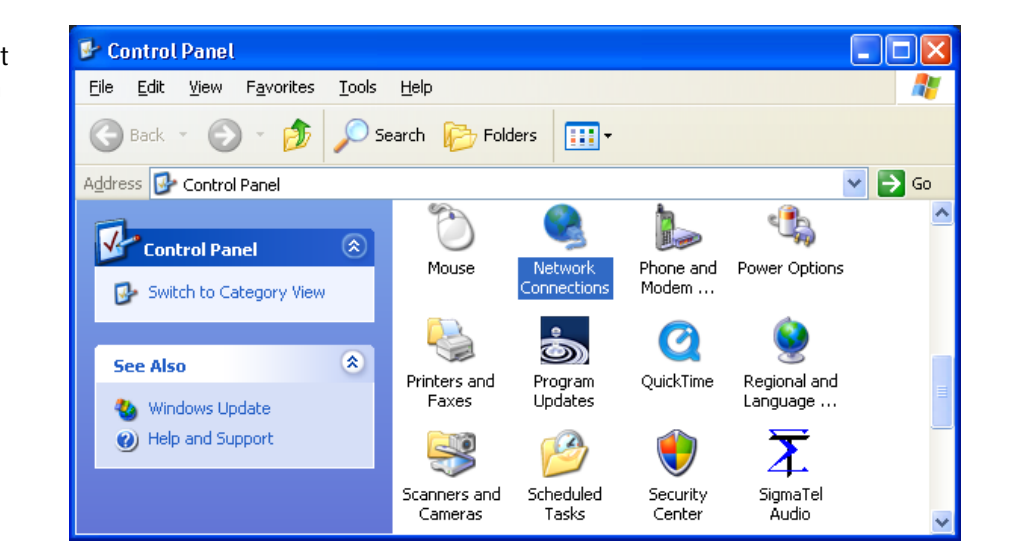

2. Double-click on **Network Connections**:

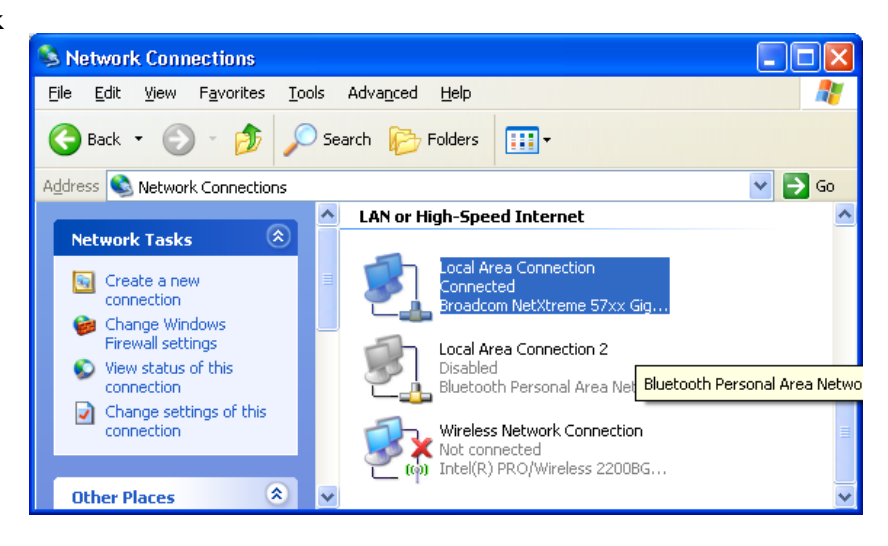

3. Right-click the **Local Area Connection** icon and click **Properties**:

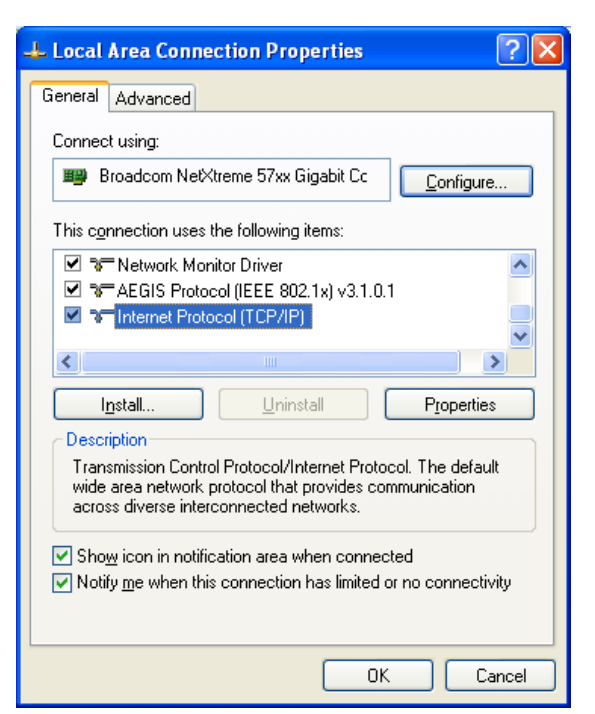

telecom<sub>FM</sub>

4. Click on the **Internet Protocol (TCP/IP)**  entry and click the **Properties** button.

Click the **Use the following IP address** option and fill in the details as shown here:

IP Address: **192.168.0.2** Subnet Mask: **255.255.255.0**

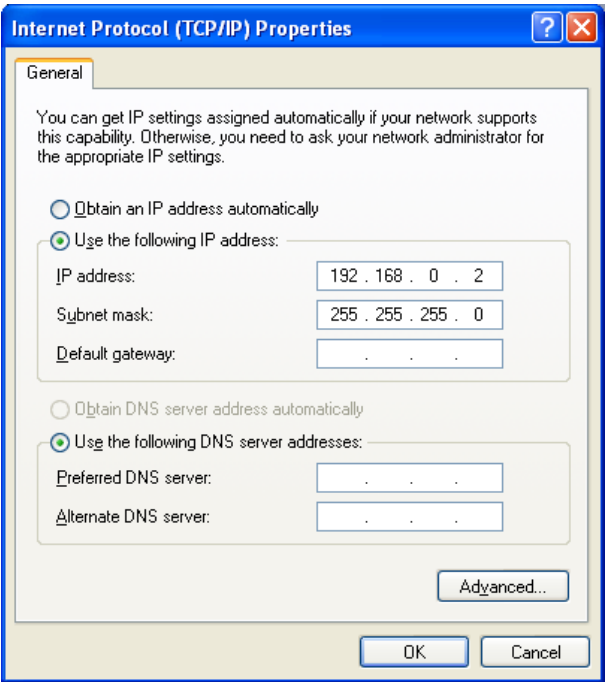

Click the **OK** button to exit the Internet Protocol Properties window

Click the **Close** button to exit the Local Area Connection Properties window

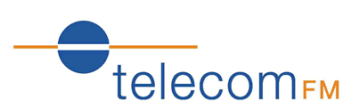

### **2.2 Editing the OneStream Programming**

1. Connect one end of a **Crossover (X-Over) Ethernet Cable** to the LAN port of the OneStream:

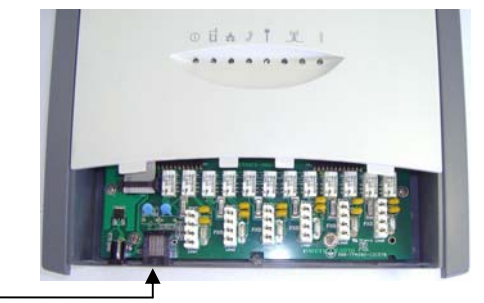

- 2. Connect the other end of the Crossover Ethernet cable to the LAN port of your computer.
- 3. Open Internet Explorer web browser on your PC.
- 4. In the Address Bar of the Internet Explorer window type the IP Address of the OneStream unit **192.168.0.1** and press the Enter key. You will see the Login screen for the OneStream unit:

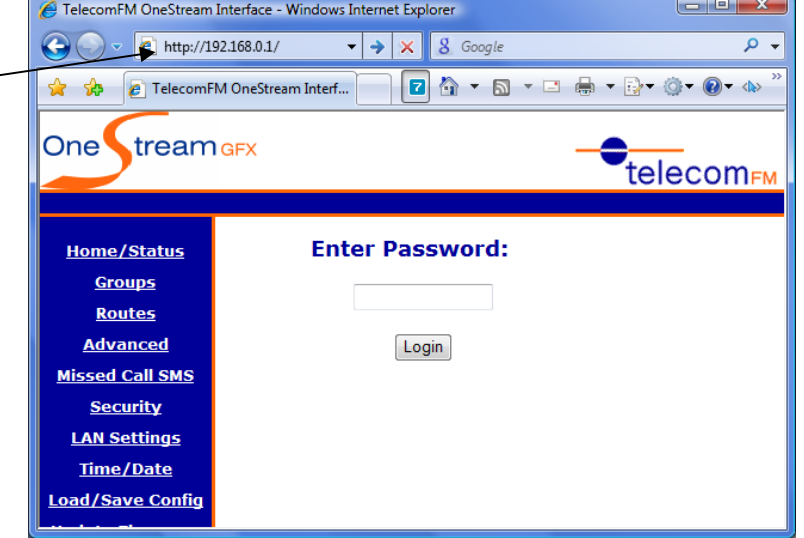

- 5. Enter the Password for the OneStream unit and click the Login button. The default password is **12345678**. If the password entered is correct you will be taken to the Home page.
- 6. Click on the **Routes** link on the left of the page. The current routing table will then be displayed. This may be correct if pre-configured by the supplier, if not it will have the default setting shown here:

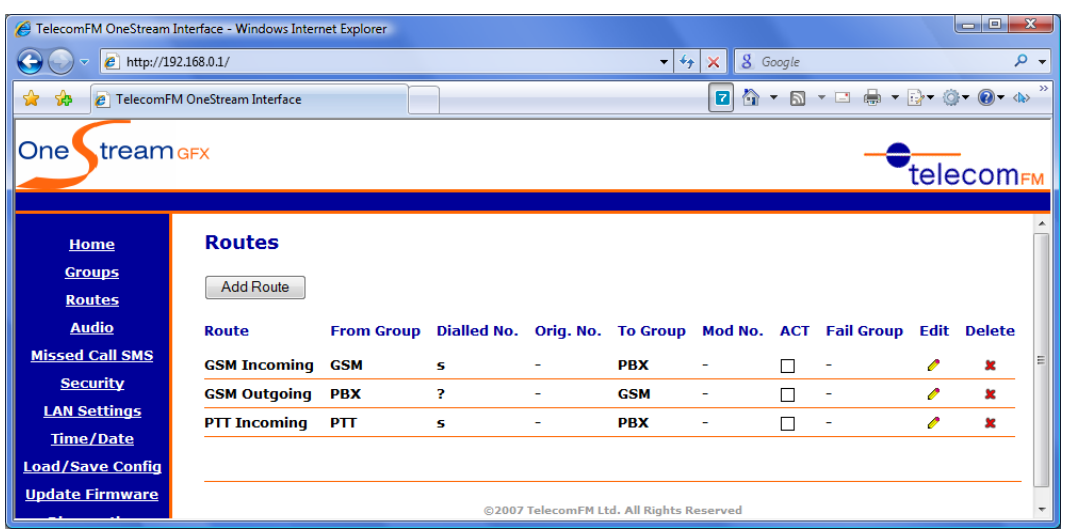

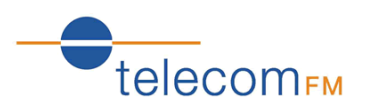

- 7. To alter the routing to your requirements for Outbound GSM calls from the PBX, click the Edit  $\ell$  icon next to the route named **GSM Outgoing** and set the following options:
	- In **Dialled Numbers** change the ? to (for example) **08?** in order to route any number beginning with 08. The ? is a wild card that allows any digit dialled after the 08.

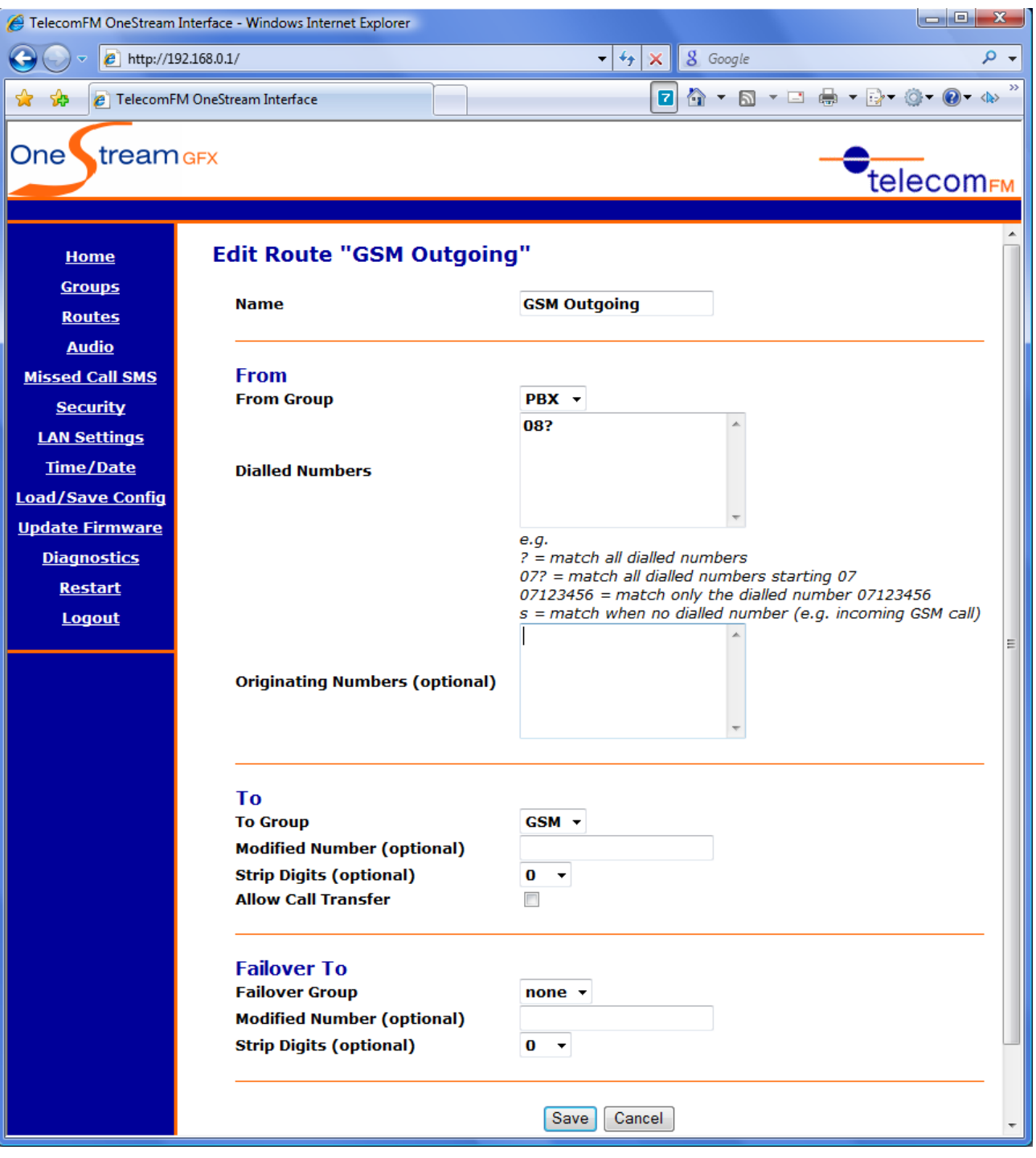

Click the **Save** button to save your changes and return to the routing table

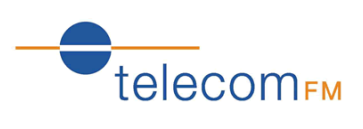

The Routing table should now look like this:

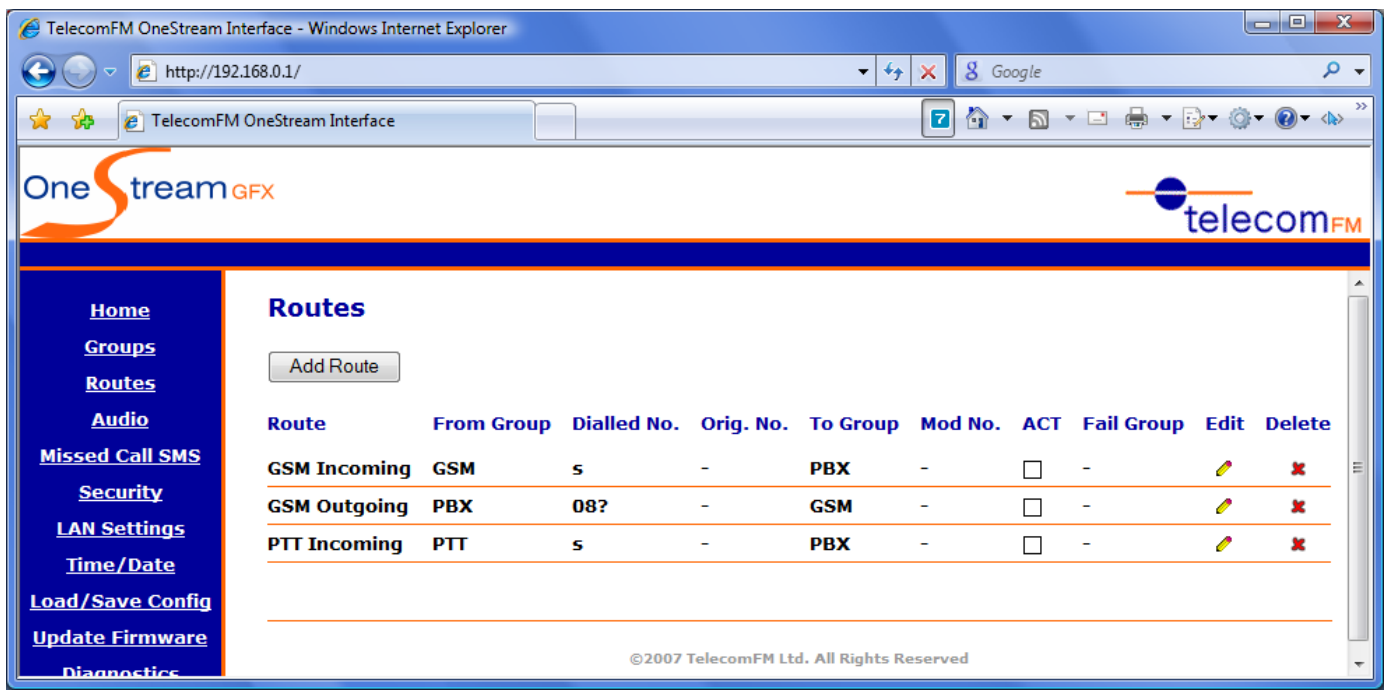

**The OneStream is now ready for use.**